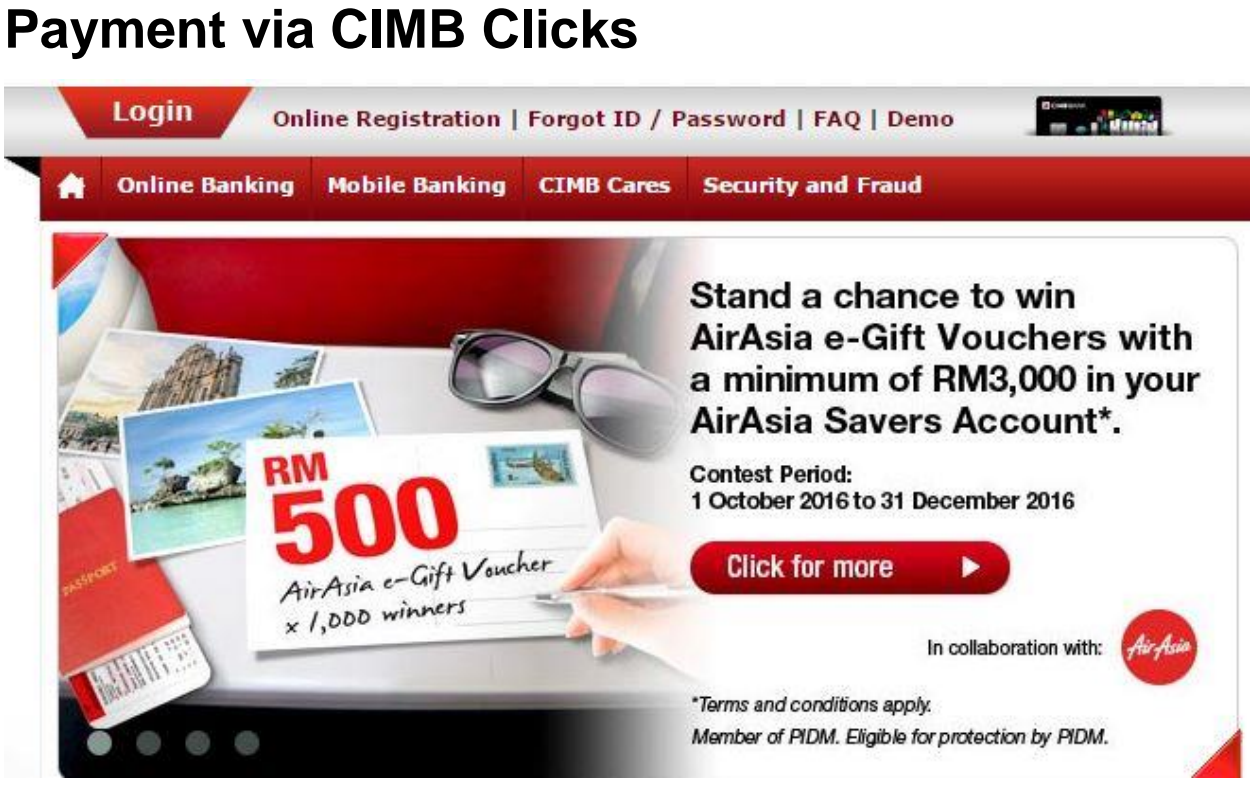

**1. Sila layari [www.cimbclicks.com.my](http://www.cimbclicks.com.my/)**

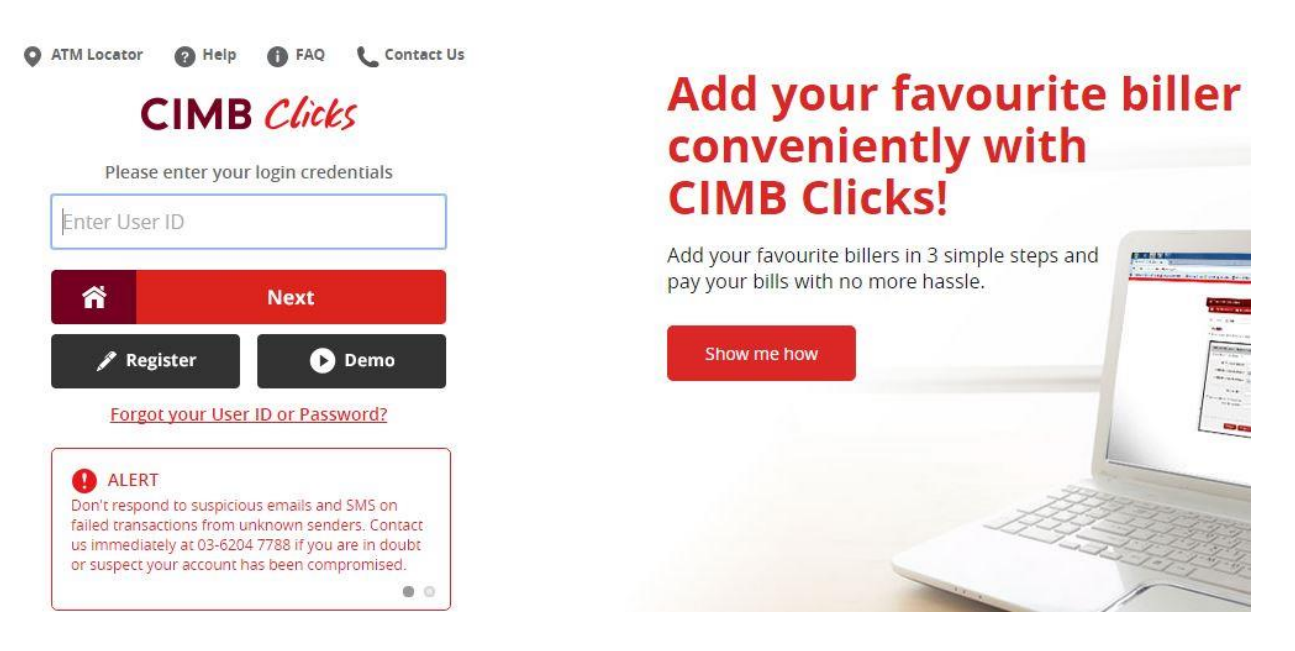

**2. Login ID pengguna dan kata laluan**

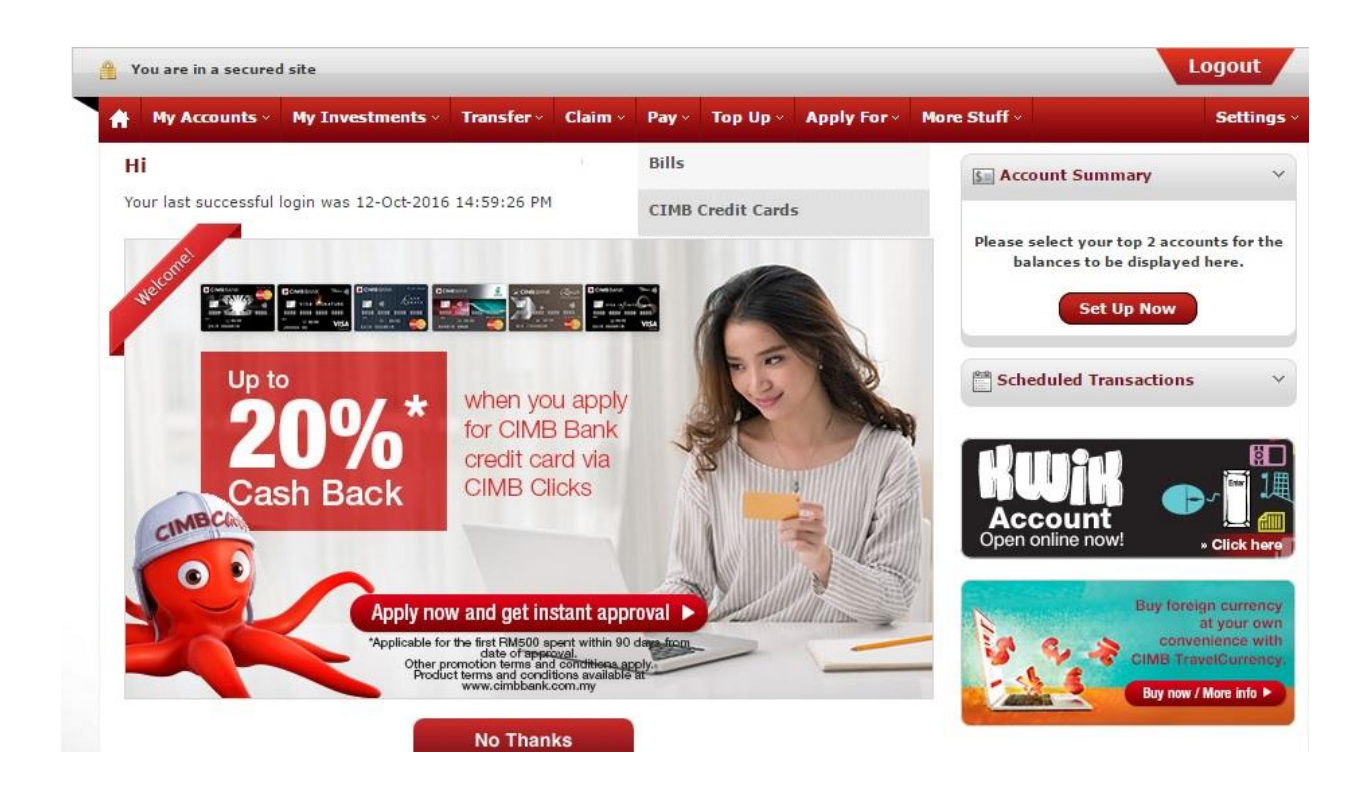

## **3. Kemudian pilih Pay dan Bills**

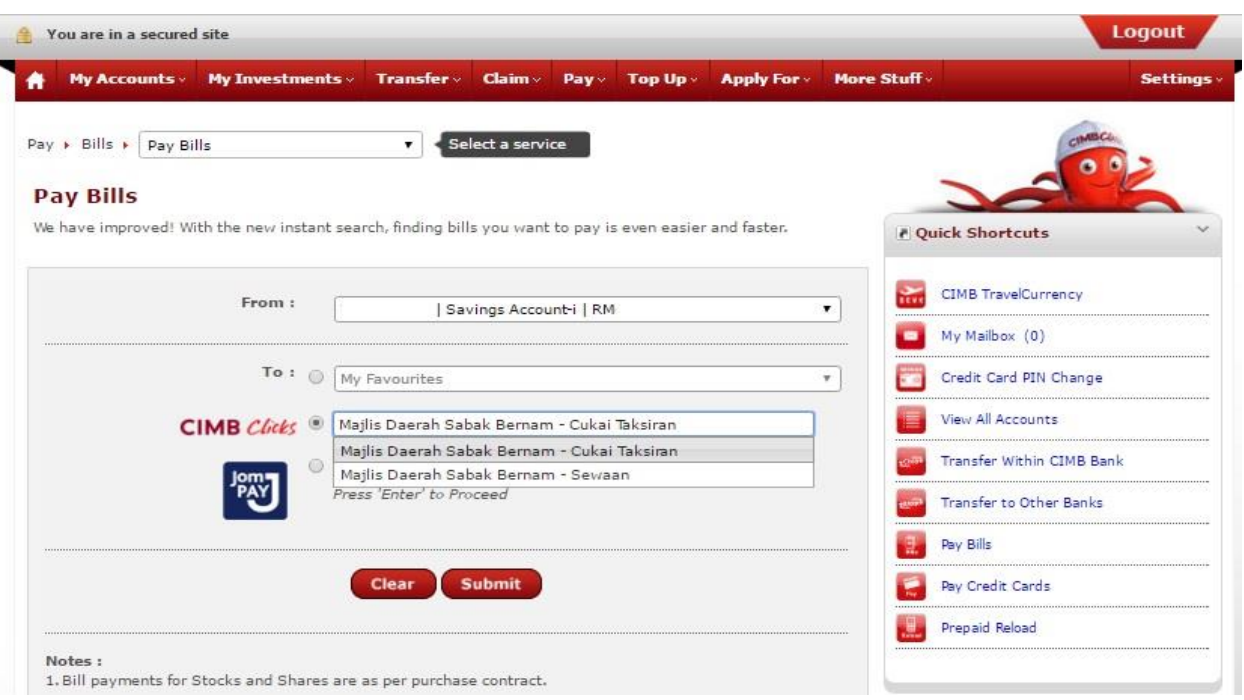

**4. Pilih Majlis Daerah Sabak Bernam – Cukai Taksiran** *(untuk cukai)* **Pilih Majlis Daerah Sabak Bernam – Sewaan** *(untuk sewaan)*

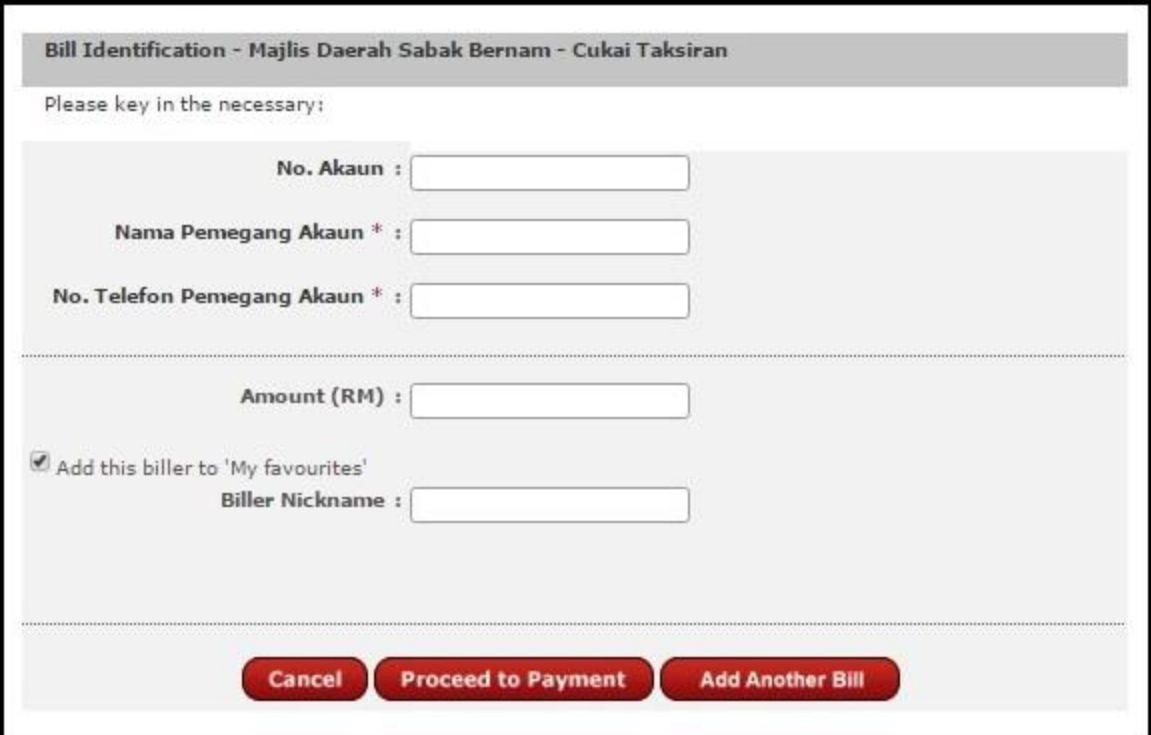

**5. Lengkapkan maklumat berikut dan tekan Proceed to Payment.**